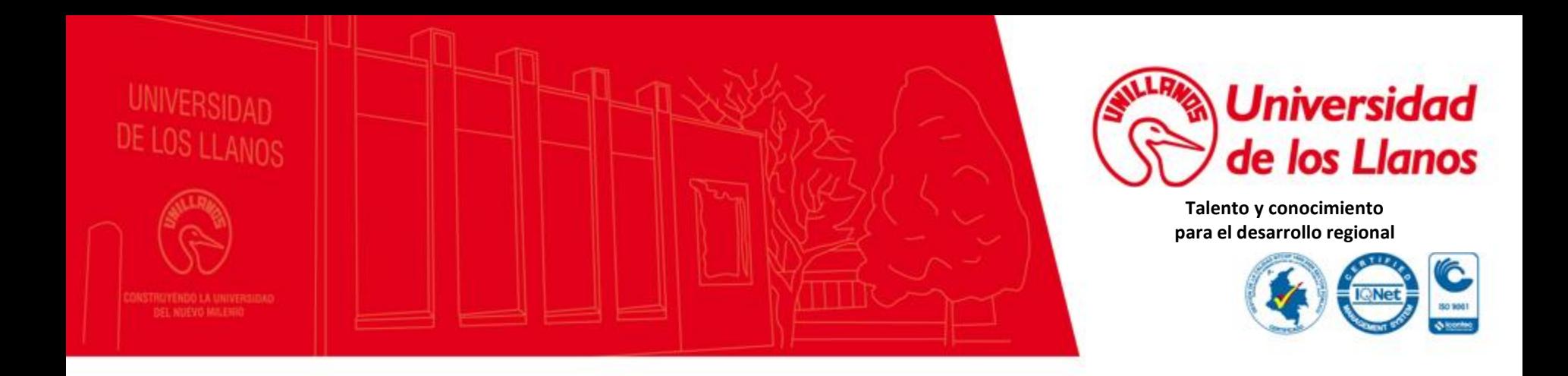

## *Oficina de Admisiones Registro y Control Académico*

### *Ingreso y búsquedas de Estadísticas en la Plataforma PENTAHO - UNILLANOS*

*2018*

## Pentaho Unillanos

La Oficina de Planeación en apoyo con la Oficina de Admisiones Registro y Control Académico diseñó un portal para realizar consultas en tiempo real de estadísticas en la Universidad delos Llanos, entre ellas el historial de aspirantes (inscritos) , admitidos matriculados a primer semestre (primiparos), total de matriculados y promedio ponderado de las pruebas saber pro, por cada periodo de los distintos programas, entre otras.

A continuación se describe la forma de ingreso y búsqueda de las distintas estadísticas de la Universidad de los Llanos para lo cual deberá tener acceso a Internet.

Navegadores Recomendados

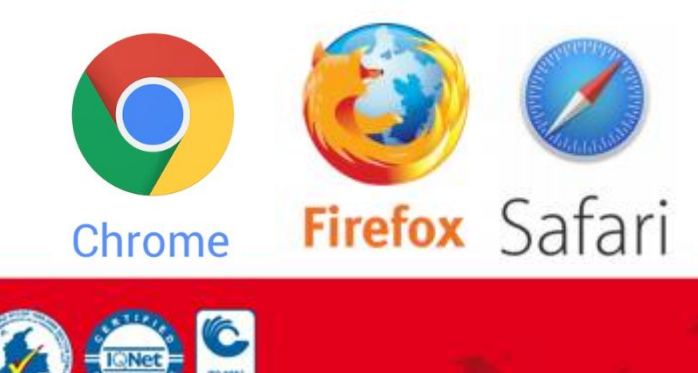

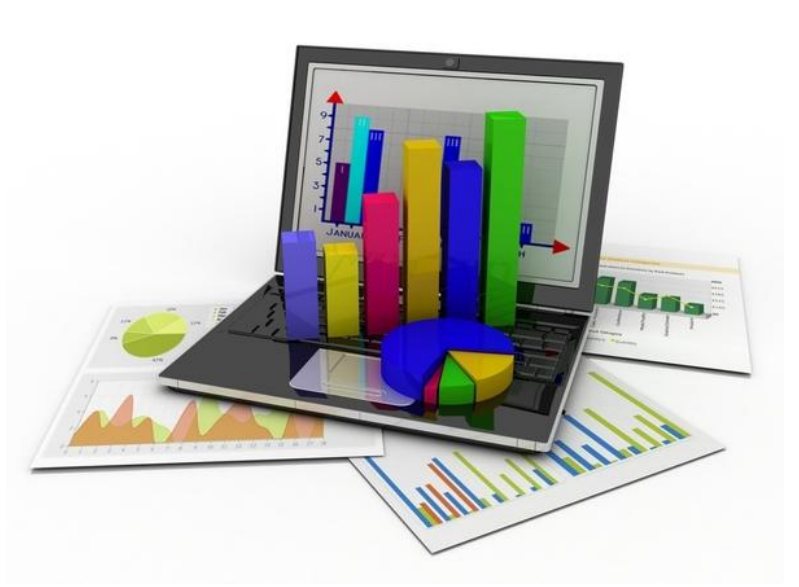

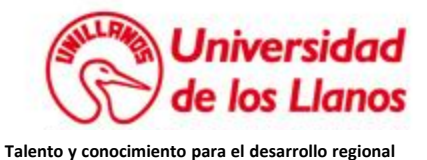

En la pagina principal de la Universidad de los Llanos [www.unillanos.edu.co](http://www.unillanos.edu.co/) encontrará al final una sección gris, donde está la sección Reportes Pentaho

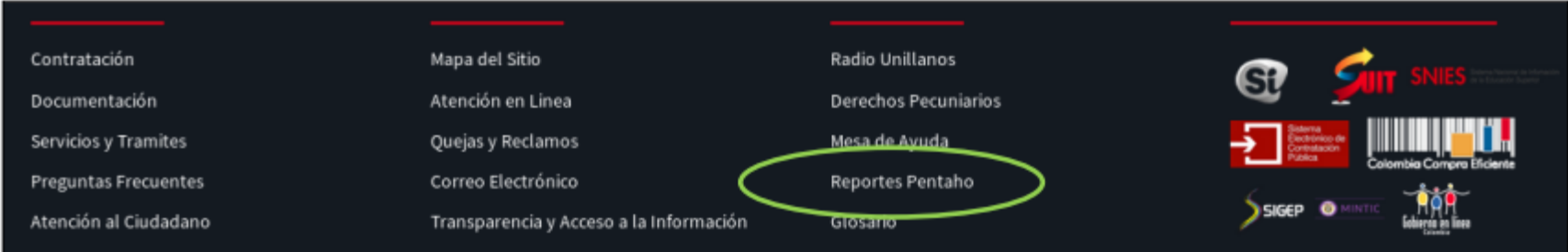

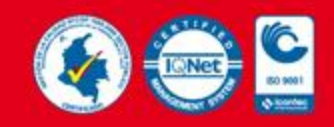

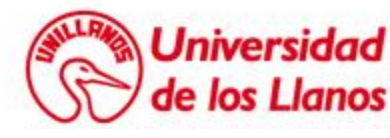

El enlace anterior lo llevará a la plataforma de Pentaho Unillanos donde deberá dar clic en el link «Ingresar como usuario General»

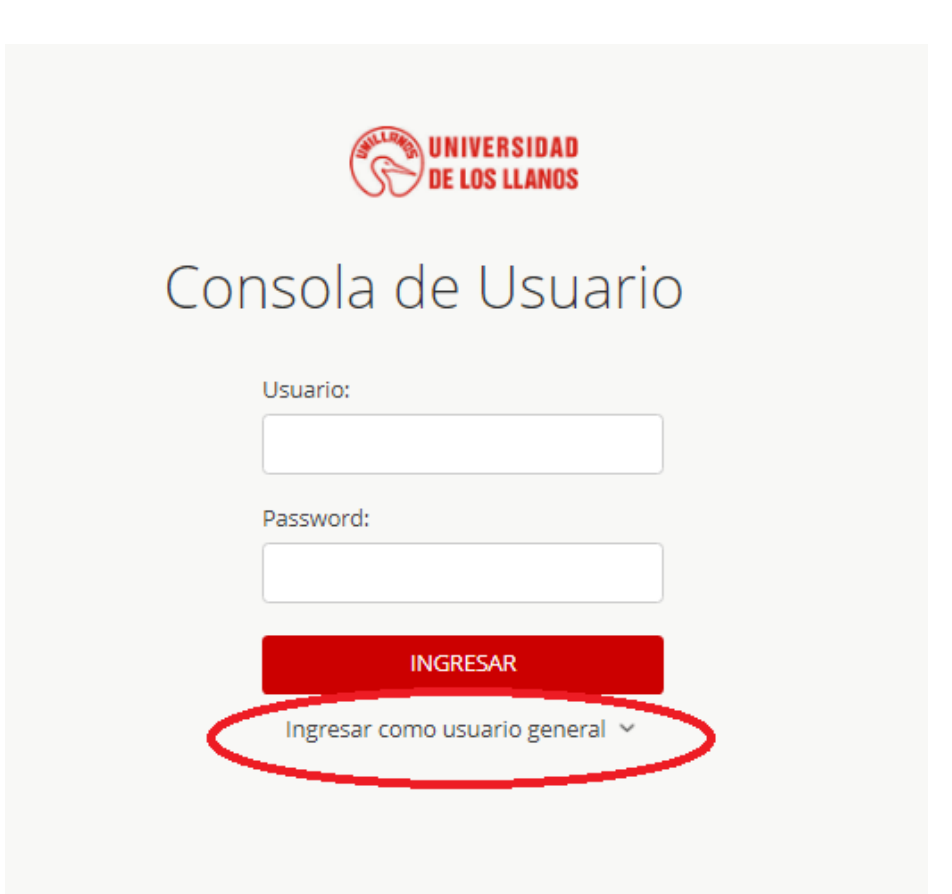

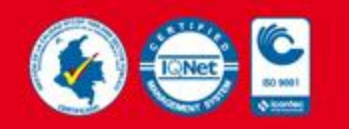

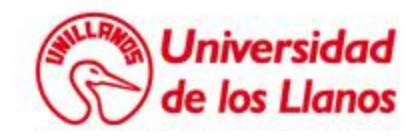

**Talento y conocimiento para el desarrollo regional**

Se desplegara una submenú flotante donde deberá dar clic en el botón « **IR** » correspondiente a la sección Estadísticas como se ilustra a continuación:

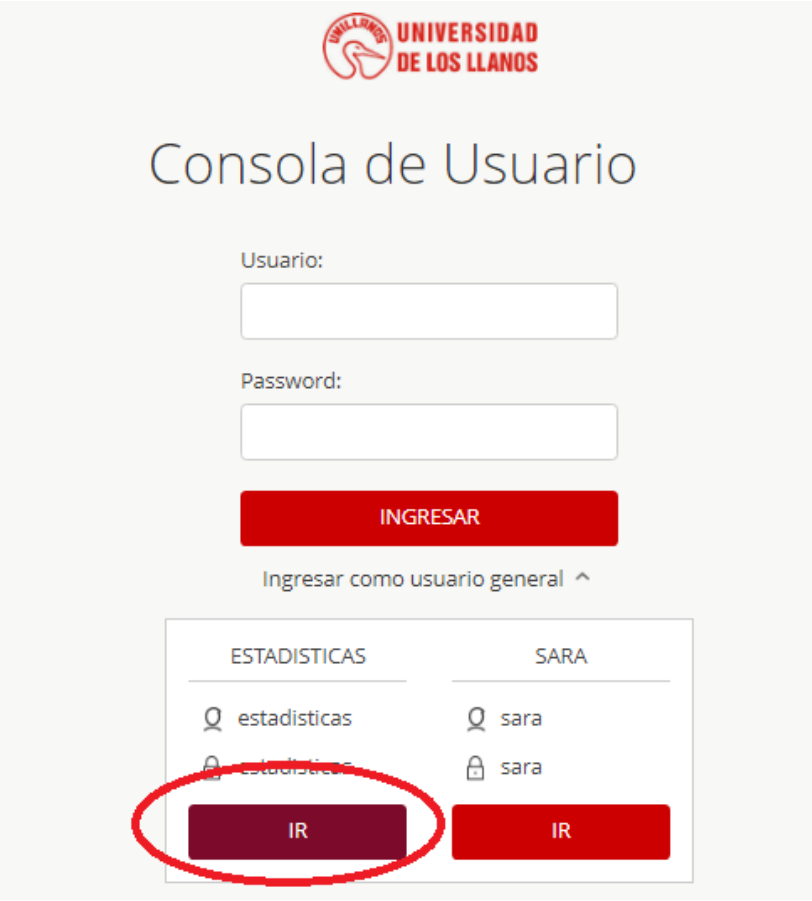

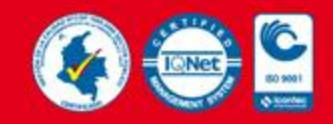

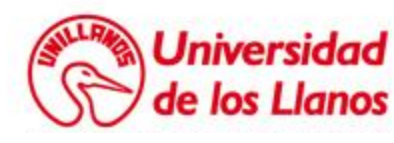

**Talento y conocimiento para el desarrollo regional**

#### Su navegador se conectará al servidor de PENTAHO

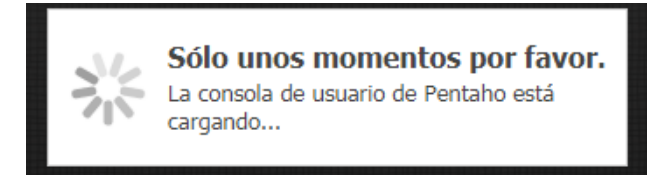

Posteriormente se visualizara la pantalla de inicio de la plataforma Pentaho – Unillanos.

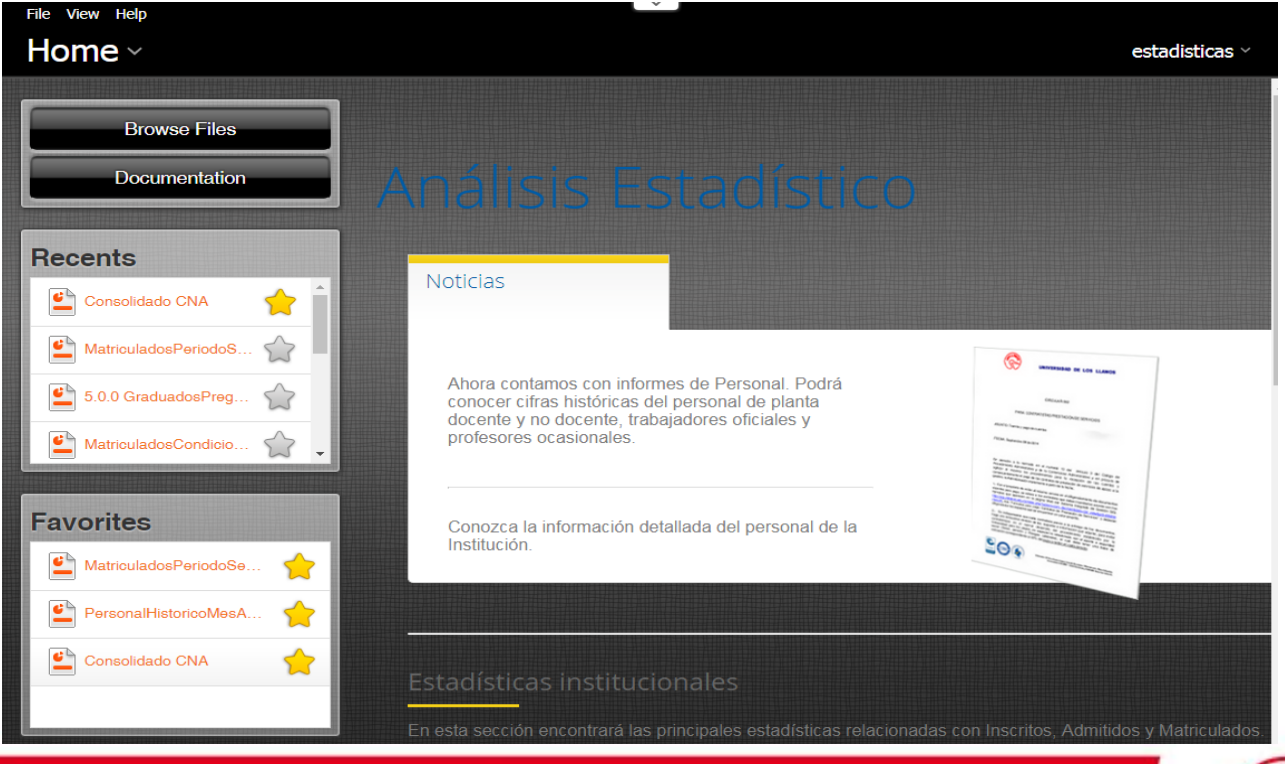

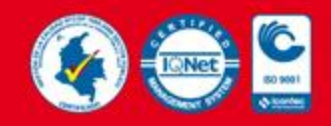

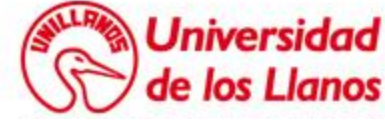

Dependiendo de la configuración de su navegador los mensajes pueden aparecer en ingles ó en español «Browser Files» ó «Examinar Archivos» en la parte superior izquierda de su pantalla:

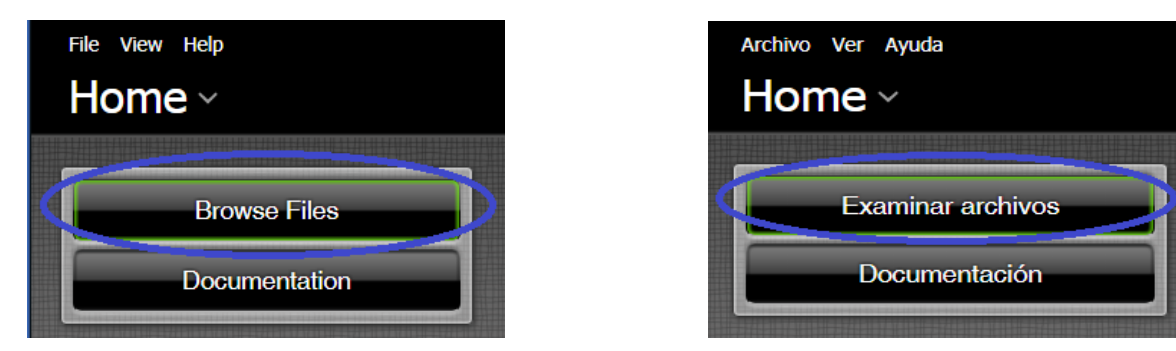

Para Cambiar el lenguaje hacer clic en el menú superior «View» ó «Ver» luego el submenú «Languajes» ó «Lenguajes» seleccionar el idioma que desea; así:

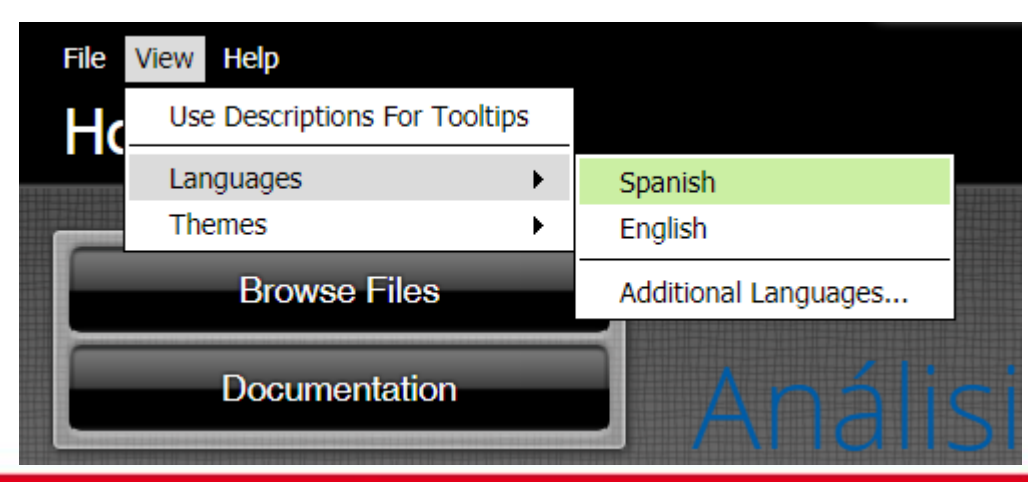

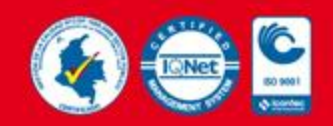

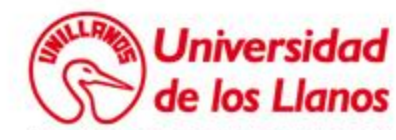

Al hacer clic en la opción «Examinar Archivos» aparecerá una pantalla con las diferentes estadísticas realizadas por la Oficina de Admisiones a través de la plataforma administrada por la Oficina de Planeación,

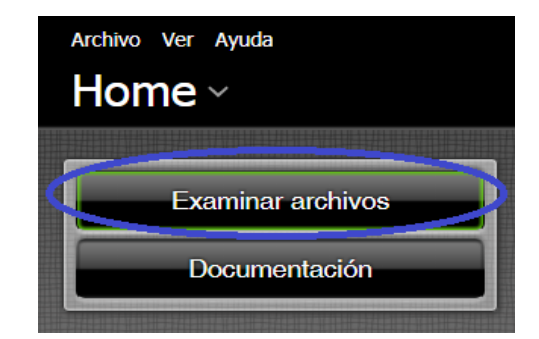

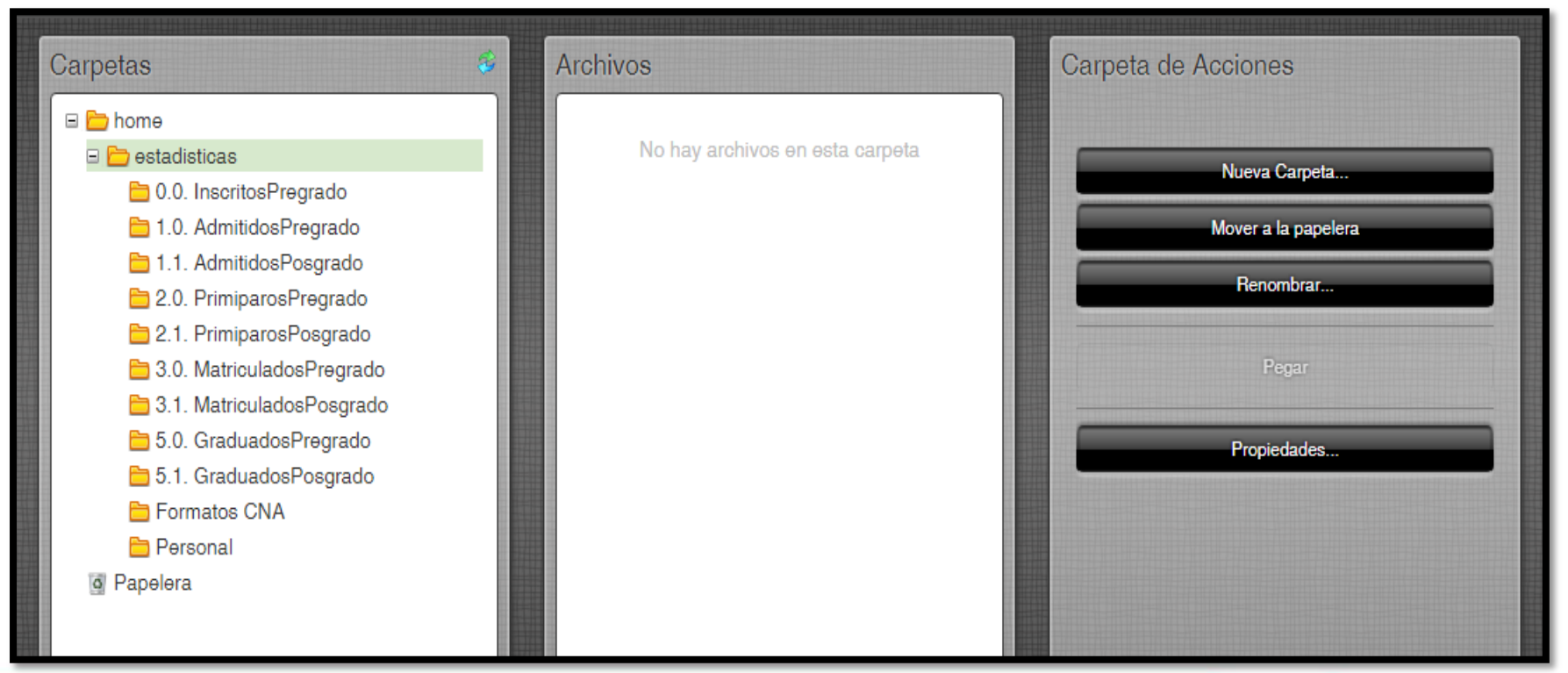

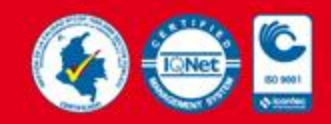

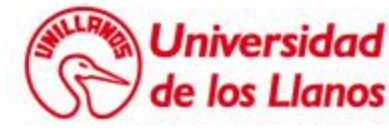

Se visualizan 3 columnas la primera es la sección de las estadísticas por tipo, la Segunda contiene las distintas maneras de presentar la estadística seleccionada (por genero, por programa, por periodo, histórico … etc) y la tercera las acciones que deseamos realizar:

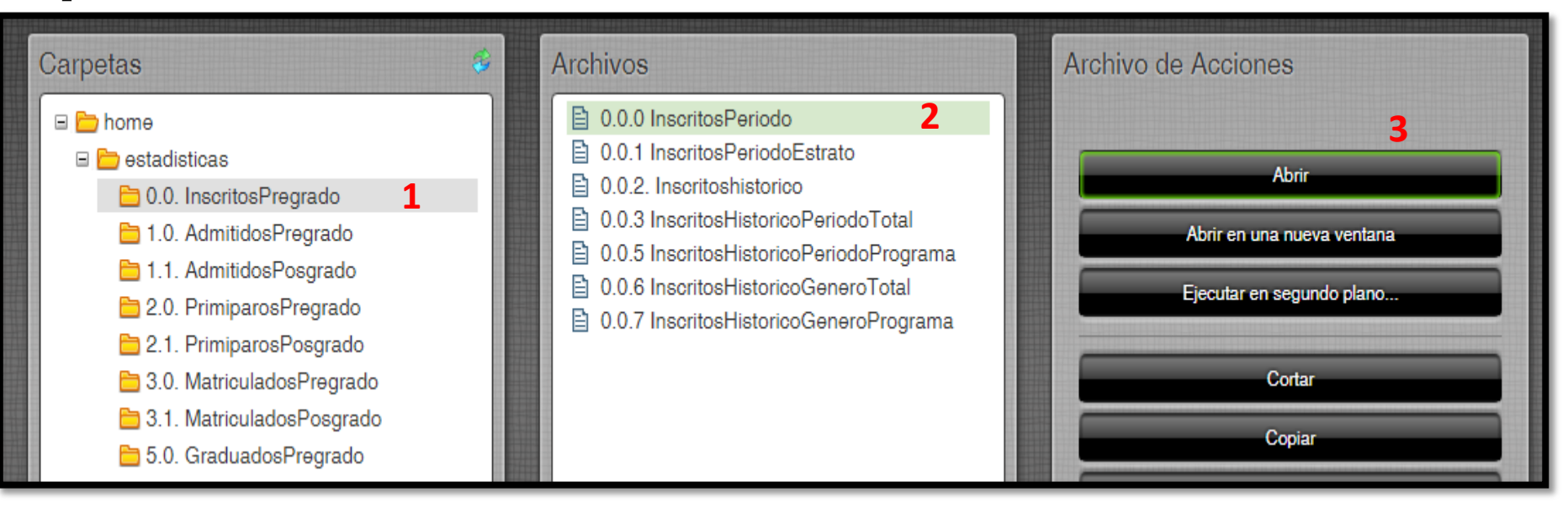

Para obtener las estadísticas de inscritos por periodo académico, seguimos el orden descrito anteriormente:

Tercera Columna.

Primera Columna: «0.0. Inscritos Pregrado» Segunda Columna: «0.0.0 Inscritos Periodo»<br>Tercera Columna: «Abrir»

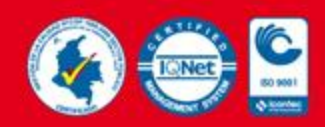

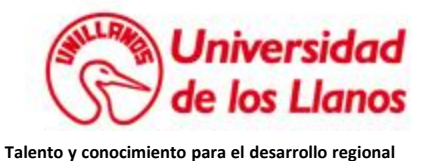

Dependiendo de la estadística seleccionada la plataforma solicitará las condiciones iniciales o parámetros para realizar la estadística, es decir, en el caso de Inscritos Periodo solicita el periodo y el año sobre el cual se desea hacer la consulta

Por defecto se encuentra el periodo académico Vigente, el tipo de salida PDF y la opción «Auto-Submit» seleccionada, esta ultima opción hace que cada vez que se cambie un parámetro automáticamente se ejecute la consulta, si se desactiva, se debe dar clic en el botón «View Report» ó «Ver Reporte» para visualizar la estadística con los parámetros indicados:

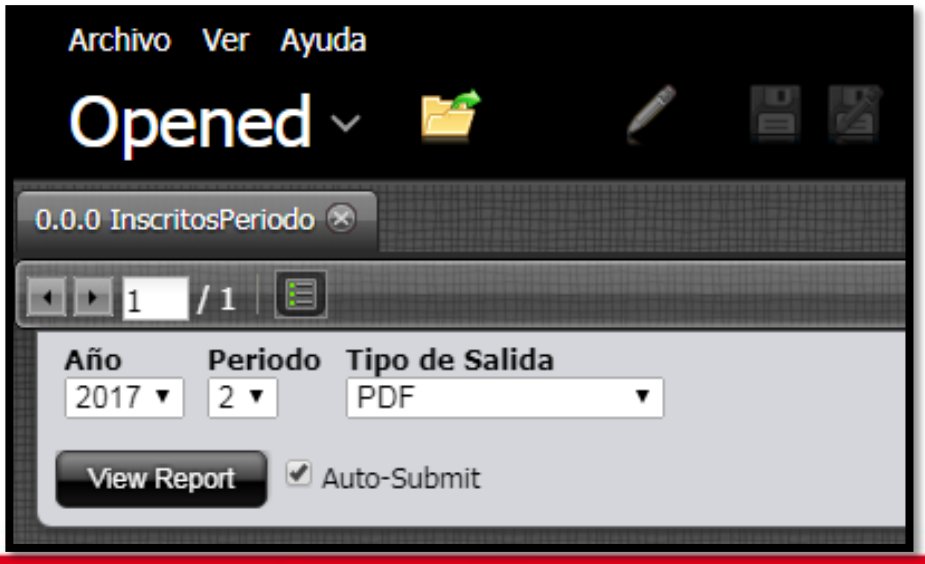

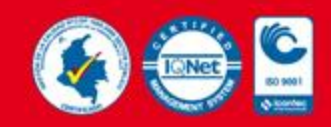

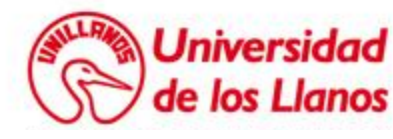

Finalmente la plataforma mostrará los datos de la consulta con los parámetros seleccionados, además realiza una grafica representativa de estos datos.

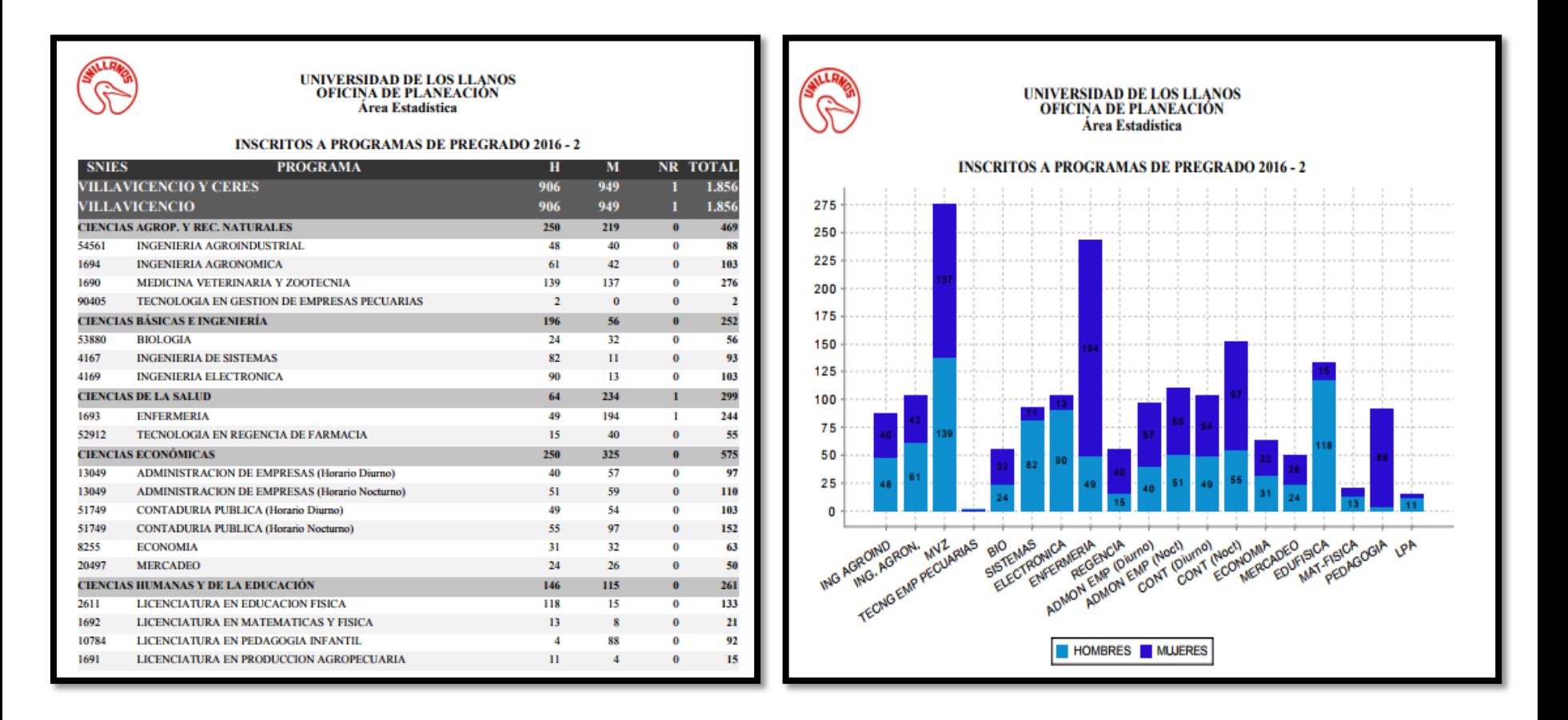

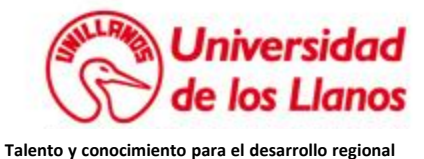

## Pentaho Unillanos

Utilizando esta plataforma podrá acceder inmediatamente a las estadísticas en tiempo real las 24 horas del día.

Es útil para los reportes que necesitan en sus laborales diarias o para diligenciar los datos que se necesitan en los procesos de acreditación de programa y acreditación Institucional.

Cabe resaltar que estas cifras son publicas y por tal motivo no se muestra información personal.

Finalmente si existe alguna estadística que no encuentre en la plataforma PENTAHO-UNILLANOS puede realizar la solicitud al correo [admisiones@unillanos.edu.co](mailto:admisiones@unillanos.edu.co) donde se evaluará la pertinencia de agregarla o responderla de forma directa.

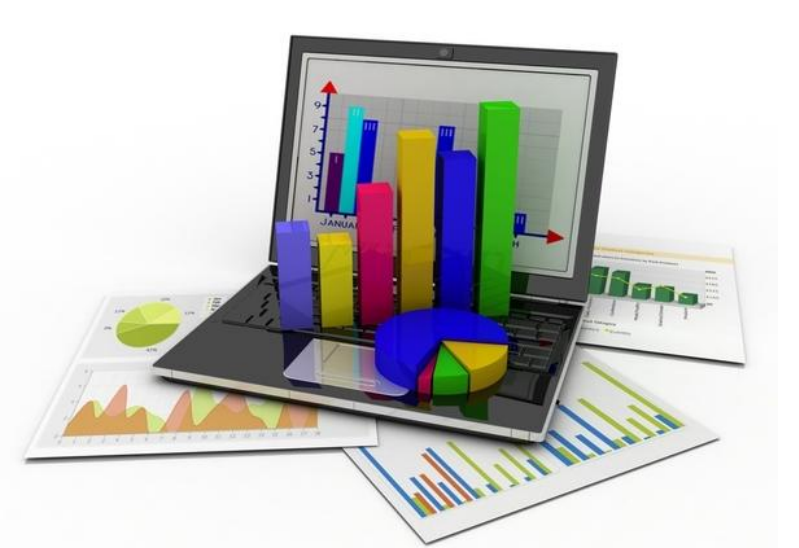

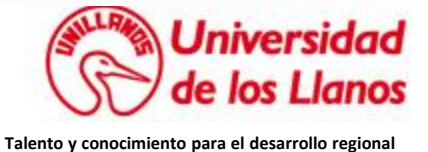

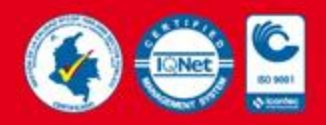

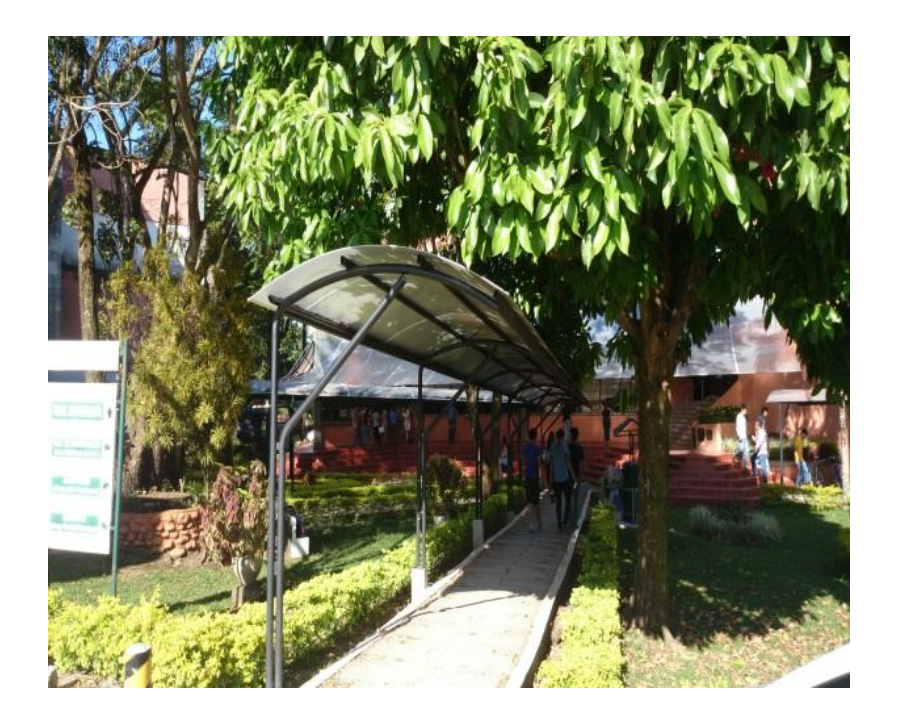

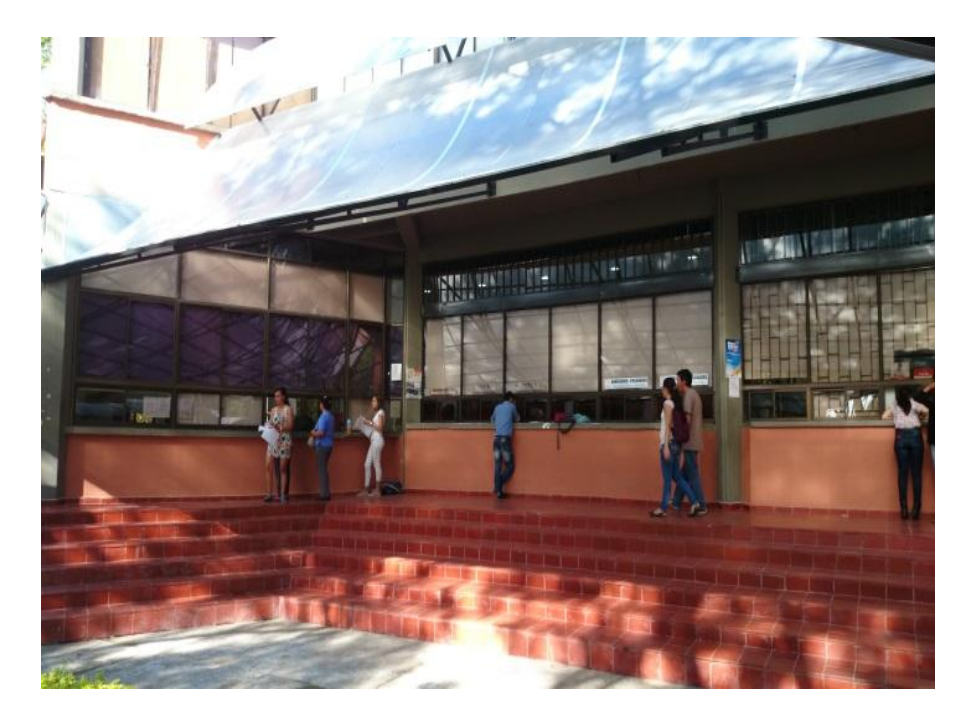

# Oficina de Admisiones Registro y Control Académico.

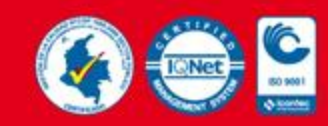

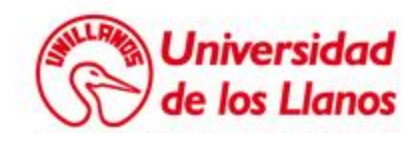

**Talento y conocimiento para el desarrollo regional**